## **Инструкция по подключению к персональной комнате**

## **ВКС IVAedu НИЯУ МИФИ**

Подключение к персональной комнате ВКС IVAedu осуществляется в несколько этапов:

- 1. Перейти по полученной ссылки на страницу авторизации в персональной комнате ВКС IVAedu НИЯУ МИФИ. **В случае если Вы являетесь сотрудником или обучающемся НИЯУ МИФИ перейдите к пункту 2 данной инструкции. Если Вы являетесь приглашенным гостем, воспользуйтесь пунктом 3.**
- 2. На страницу авторизации выбрать "У меня есть аккаунт". В поле "Логин" ввести часть **адреса электронной корпоративной почты НИЯУ МИФИ (без @mephi.ru) ЕСЛИ ВЫ ЯВЛЯЕТЕСЬ СОТРУДНИКОМ** или часть **корпоративной почты студента (без @campus.mephi.ru) ЕСЛИ ВЫ ЯВЛЯЕТЕСЬ ОБУЧАЮЩЕМСЯ**. В поле "Пароль" указать пароль от электронной корпоративной почты (или почты студента) НИЯУ МИФИ. Нажать "Войти" (рис.1).

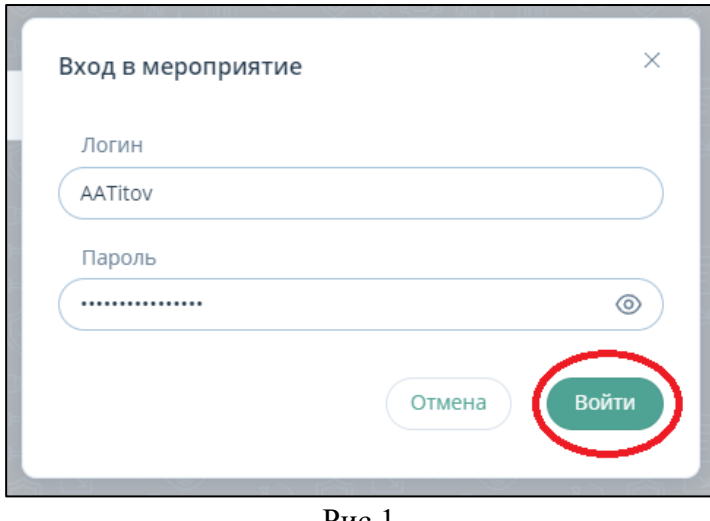

Рис.1

3. Если Вы являетесь приглашенным гостем и у Вас нет электронной корпоративной почты НИЯУ МИФИ, на странице авторизации в строке "Введите свое имя" необходимо ввести ФИО. Нажать "Войти" (рис.2).

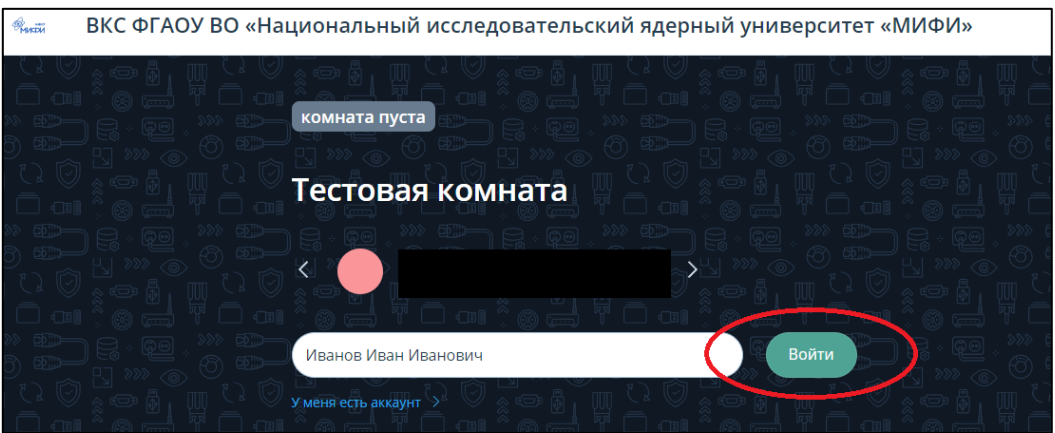

Рис.2

4. При подключении к ВКС IVAedu НИЯУ МИФИ необходимо дать разрешение в браузере на использование микрофона, камеры и получения уведомлений. Для этого в сплывающем окне браузера нажать "Разрешить" (рис.3).

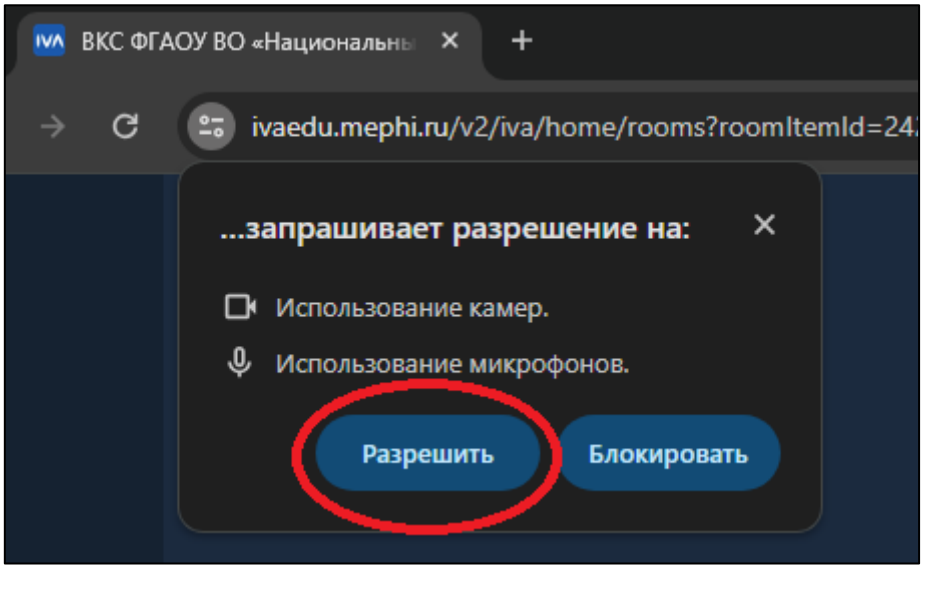

Рис.3

5. В окне "Настройка оборудования" произвести настройку/тестирование аудио и видео оборудования, нажать кнопку "Применить" (рис.4).

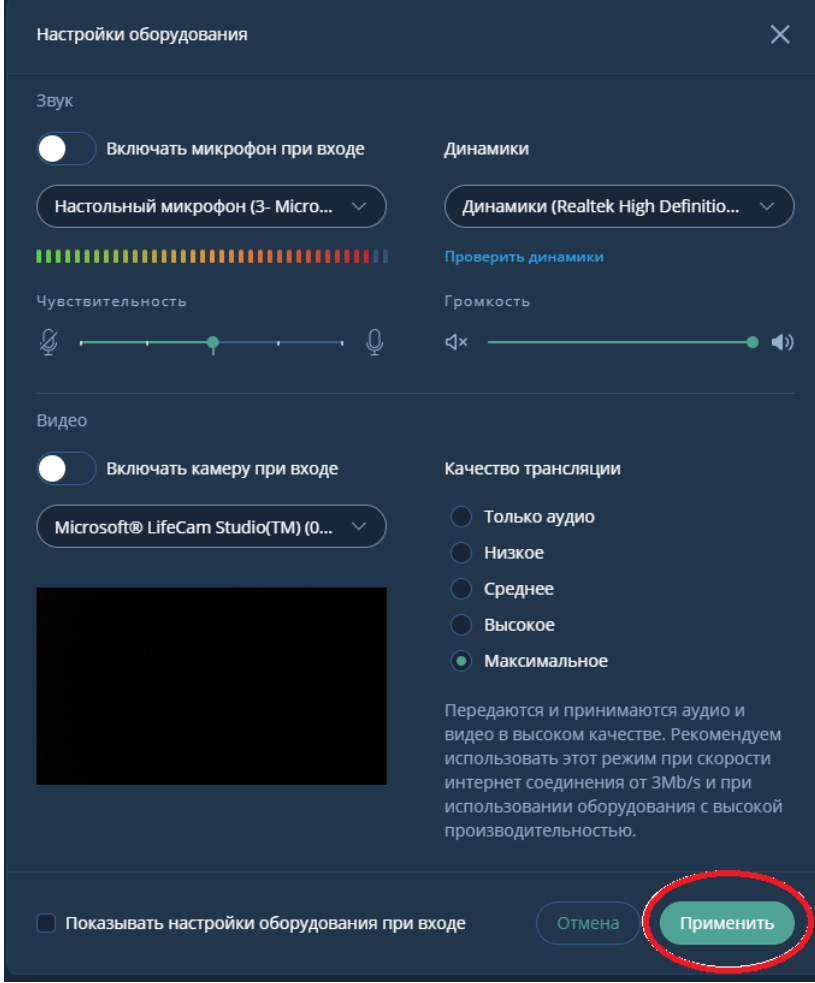

Подключение к персональной комнате ВКС IVAedu НИЯУ МИФИ выполнено.